# **Telephony Personal Address Book**

## **User Guide**

- 1. Access your Personal Address Book [PAB] by pressing the COG button on the left hand side. Scroll down until Personal Address Book is highlighted and press the centre button on the scroll.
- 2. You will see:-
  - Last Name: First Name: Nickname:
- 3. On first access, there will be no entries, to program, at this stage, press Submit, you will see the message:-

There are no entries in your address book...

Select New and complete the following entries using the keypad

This is similar to text messaging, use the << if you make a mistake

Last Name First Name Nickname

[this will need at least a single character]

Note:- It is the nickname that will be displayed.

- 4. Select Phones and complete the entries using the keypad
  - i. Note:- Don't forget 9 for a line if the number is external

Submit

Exit.

5. Repeat for additional entries (you will need to select the more key to see New).

### **Using the entries**

- 1. Access your Personal Address Book [PAB] by either pressing the button that the service is allocated to, or selecting the "services" button where Personal Address Book will be listed, press the corresponding number to open PAB.
- 2. Here you have a choice:
  - a. Either fill in all or part of any or all of the entries and select Submit
  - b. Or Select Submit, this will display all entries.
- 3. Select the entry that you require by highlighting with the arrow up/down key and pressing Select, or using the corresponding keypad number. This will then display all the numbers you have stored for this entry.
- 4. To dial the chosen number, highlight and Dial, or press the corresponding keypad number.

## Quick Guide

- 1. Access Personal Address Book
- 2. Enter search criteria and press Submit
- 3. You can choose **Previous** or **Next** to move through listings
- Highlight the PAB listing that you want and press Select.
  Dial from a PAB entry
- 1. Search for a listing
  - 2a. Press the corresponding index number or
  - 2b. Highlight the listing and press Select
- **3a.** Press the corresponding index number of the listing you wish to dial.
- 3. Highlight the number you wish to dial
- 3. Press Dial.

#### **Delete a PAB entry**

- 1. Search for a listing
- 2. Highlight the listing and press Select
- 3. Press Delete
- 4. Choose OK to confirm the deletion.

#### Edit a PAB entry

- 1. Search for a listing
- 2. Highlight the listing and press **Edit** to modify a name or email address
- 3. If necessary, choose Phones to modify a phone number
- 4. Press Update.

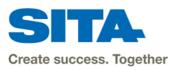

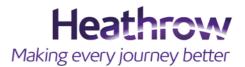